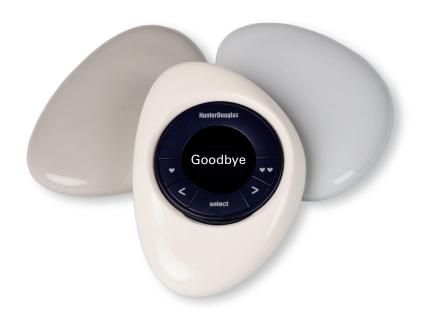

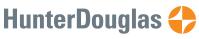

hunterdouglas.com

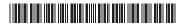

© 2017 Hunter Douglas. All rights reserved. All trademarks used herein are the property of Hunter Douglas or their respective owners. 5110540124 5/17

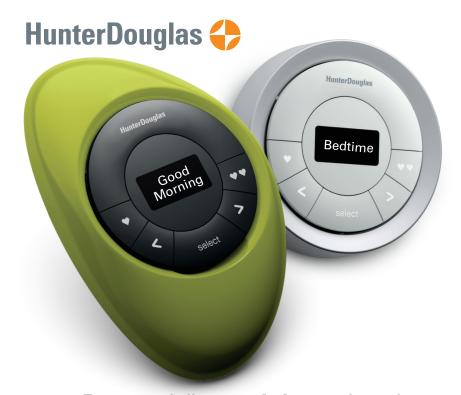

PowerView® Motorization SCENE CONTROLLER GUIDE

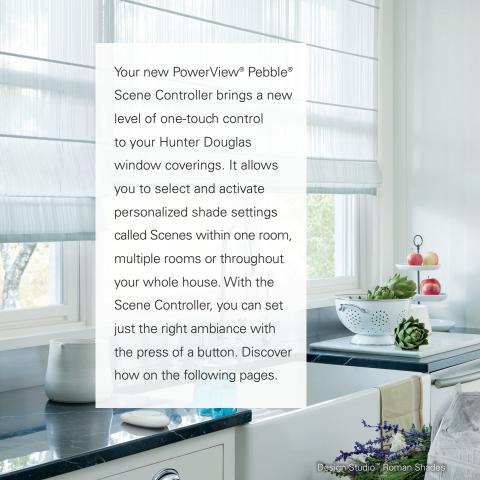

## Table of Contents

| Key Components            | . 3 |
|---------------------------|-----|
| Getting Started           | . 9 |
| Programming and Operation | 13  |
| Battery Replacement       | 19  |
| Troubleshooting           | 25  |

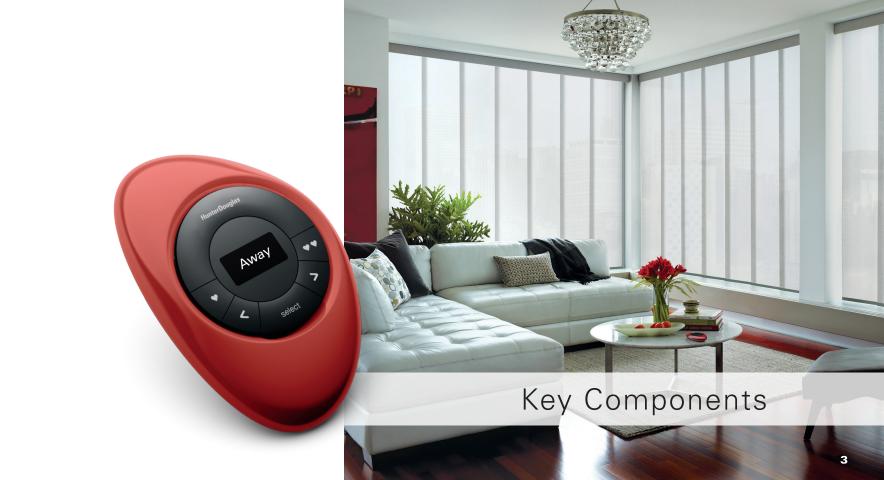

### POWERVIEW® PEBBLE® SCENE CONTROLLER

Ergonomically designed, the hand-held PowerView® Pebble® Scene Controller is available in ten on-trend colors to complement your home décor.

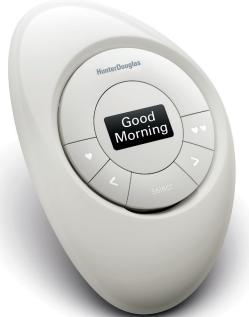

### POWERVIEW® SURFACE SCENE CONTROLLER

The sleek PowerView® Surface Scene Controller is wall-mounted so it is always right where you left it. COMPONENTS

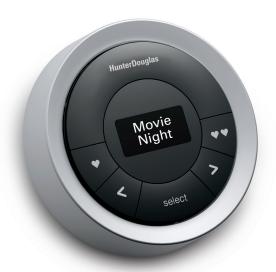

### SCENE CONTROLLER MODULE FRONT

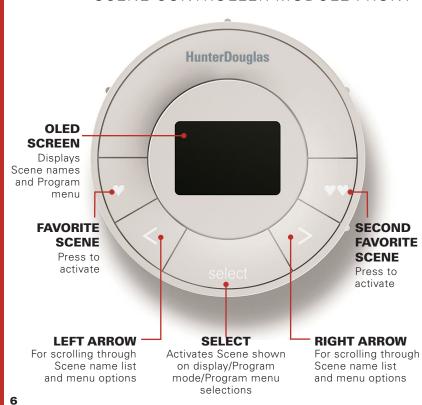

# SCENE CONTROLLER MODULE (BACK COVER REMOVED)

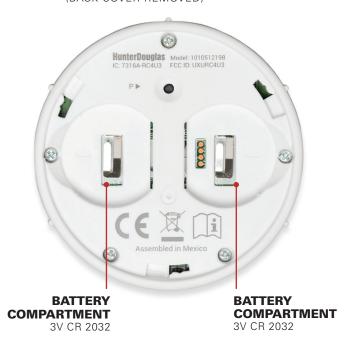

COMPONENTS

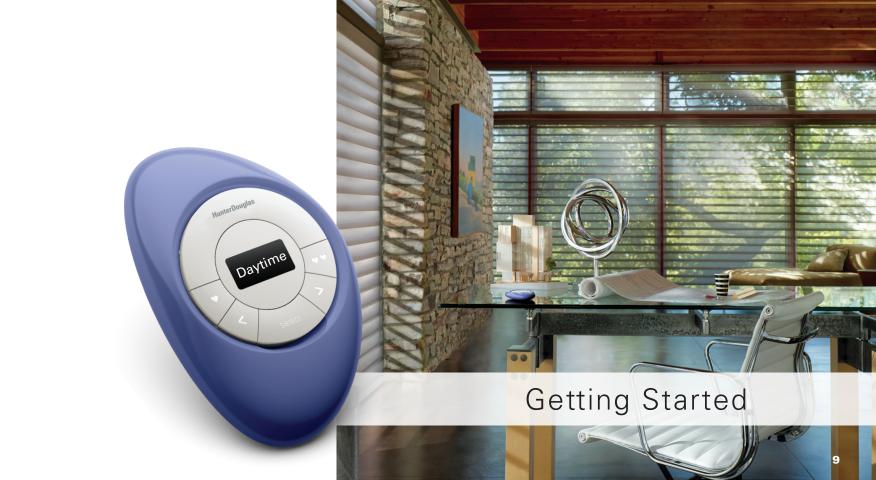

#### **Getting started**

First, activate the Scene Controller by pulling both plastic tabs from the back battery compartment.

Inserting the Scene Controller module into the PowerView® Pebble® (hand-held):

- 1. Center the "select" button on the Scene Controller module above the indentation on the bottom rim of the Pebble.
- 2. Align the ribs on the module with the grooves in the Pebble.
- **3.** Gently push the Scene Controller module into the Pebble until it is snug.

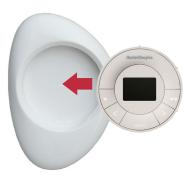

#### Mounting the PowerView® Surface:

- 1. Choose a location to mount the Surface.
- 2. Orient the Surface mounting plate so that the Hunter Douglas logo is horizontal and level. Mark screw holes.
- **3.** If you are mounting the Surface onto drywall, use a  $\eta_{32}$  drill bit to drill pilot holes. Tap drywall anchors into the pilot holes until the flange of the anchor is flush with the drywall.
- **4.** If you are mounting the Surface onto wood, use a  $\sqrt[3]{_{32}}$  drill bit to drill the screw holes.
- **5.** Attach the Surface mounting plate using the screws provided.
- **6.** Align the Surface ring with its mounting plate and twist the Surface ring clockwise to lock it in place.

Inserting the Scene Controller module in the Surface:

- **1.** Align the ribs on the Scene Controller module with the grooves on the Surface.
- 2. Gently push the module into the Surface until it is snug.

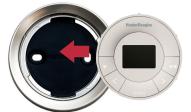

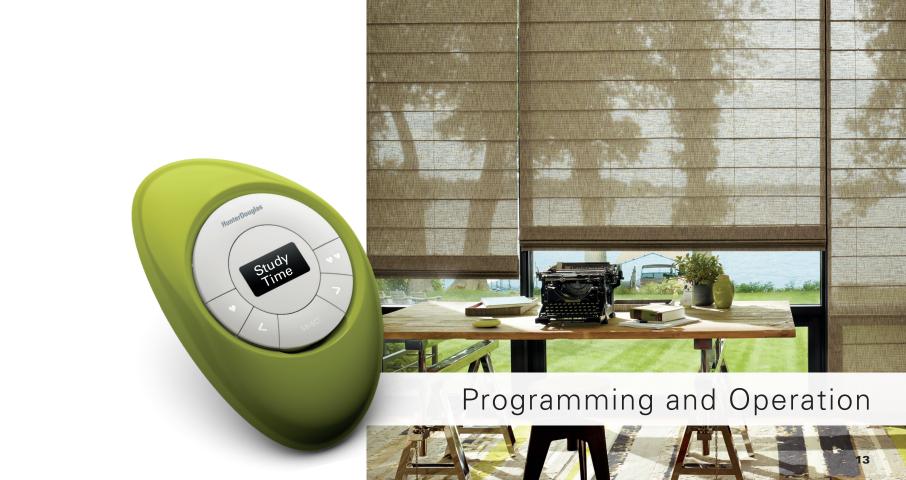

#### **Configuring the Scene Controller**

- 1. Check to be sure your PowerView<sup>®</sup> Hub is powered up, connected to a wireless router, and the light on the Hub is a solid blue.
- 2. For INITIAL CONFIGURATION ONLY: press any button on the Scene Controller to activate controller. Screen should read: "Join Hub?"
- **3.** Open the PowerView App on your mobile device.
- 4. Select the "Accessories" menu option (under the menu table).
- **5.** Select the "Scene Controllers" option.
- **6.** Select the "Add New Controller" option.
- 7. Follow the instructions on the App screen to configure the Scene Controller.

The Scene Controller is now joined to the PowerView Hub. You may now use the PowerView App to configure which Scene names are displayed on the Scene Controller.

For additional Scene Controllers follow the instructions listed above.

### **Updating Scene Name List in the Scene Controller**

- 1. Press and hold the "select" button for 4 seconds until the buttons begin to flash. This puts the Scene Controller into Program mode.
- 2. Use the arrow buttons (< and >) to navigate the programming menu options:
  - a. "Update Scenes?"—Scene Controller communicates with the PowerView® Hub to get updated Scene name information.
  - b. "Forget This Controller?"—clears all programming from the Scene Controller
  - c. "Exit Menus?"—exits programming mode.
- **3.** Use the "select" button to activate a menu option.

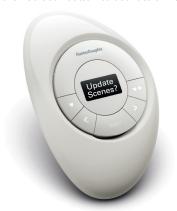

#### **Basic Operation**

- **1.** To wake the Scene Controller, press any button. The last scene activated is displayed on the screen.
- 2. To activate one of your FAVORITE Scenes, press ♥ or ♥♥. Use the App to configure FAVORITE Scenes.
- **3.** To activate other Scenes, use the arrow buttons (< and >) to scroll through the Scene name list.
- **4.** Press "select" to activate the Scene displayed on the screen.

NOTE: The Scene name will flash until the command has been confirmed by the PowerView® Hub.

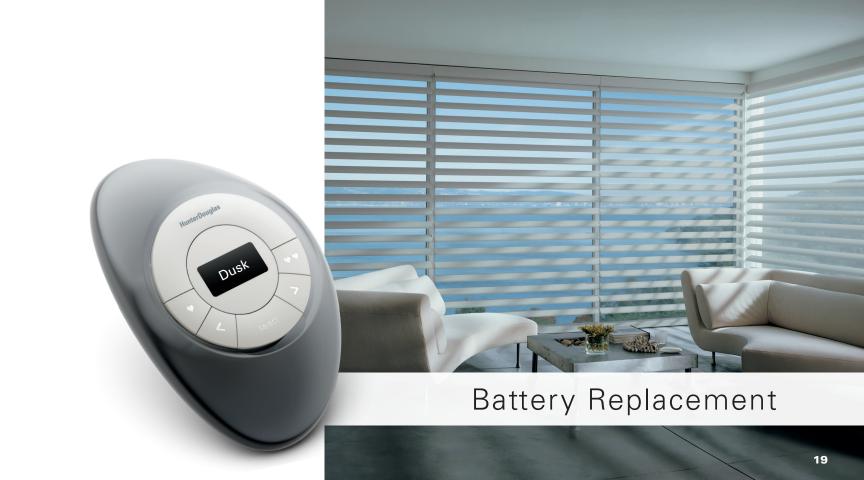

#### Replacing batteries in the Scene Controller

Replacing the batteries in the Scene Controller will not cause the loss of any programming. The Scene Controller is powered by two CR 2032 batteries.

1. For the Pebble® Scene Controller, slide your thumb in the indentation, gently lift and remove the module from the Pebble. For the Surface Scene Controller, remove the Surface from its mounting plate by twisting the Surface counter-clockwise. Push the Scene Controller module out from the back of the Surface.

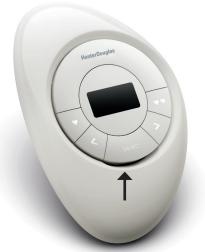

- 2. Rotate the back cover of the Scene Controller module clockwise to unlock.
- **3.** Remove the back cover from the Scene Controller module.

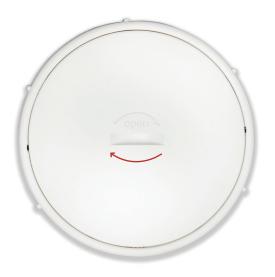

**4.** Using a finger or small screwdriver, gently lift and remove the old batteries.

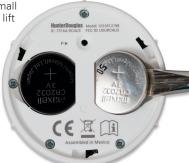

**5.** Insert new batteries, making sure each is snug.

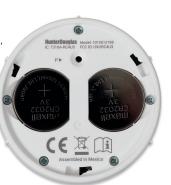

- **6.** Align and replace the back cover onto the backside of the Scene Controller module.
- **7.** Rotate the back cover counter-clockwise to lock the back cover in place.
- **8.** Align the ribs on the Scene Controller module with the grooves on the Pebble® or the Surface.
- **9.** Gently push the module into the Pebble or the Surface until it is snug.

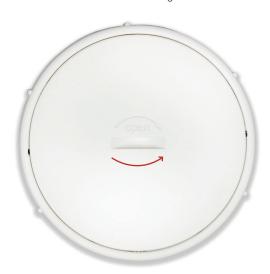

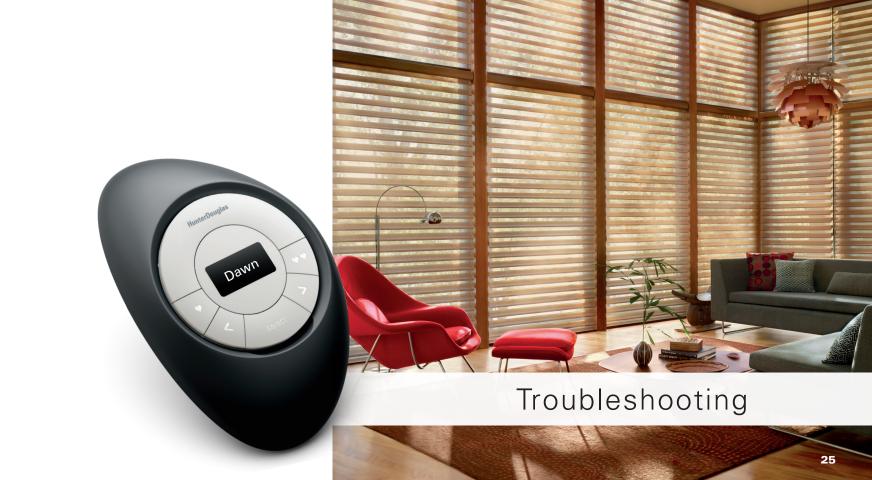

### **Troubleshooting**

- There is nothing on the screen and none of the backlit buttons illuminate on my Scene Controller when I press the buttons.
  - Check to make sure the batteries are inserted properly and are new.
- 2. The Scene name is blinking on the OLED screen after I pressed "select".
  - This is normal behavior. The Scene name will stop blinking after the Hub has confirmed the Scene has been successfully activated.

- **3.** I cannot get my Scene Controller to communicate with the Hub.
  - Make sure the batteries in the Scene Controller are fresh, and that the Hub has a solid blue light.

TROUBLESHOOTING

- Move the Scene Controller closer to the Hub, or install additional repeaters, to improve wireless communication.
- Select "Forget This Controller?" from the Scene Controller menu and re-configure (see Programming and Operation section).

#### U.S. Radio Frequency FCC Compliance

This device complies with Part 15 of the FCC Rules. Operation is subject to the following two conditions:

(1) This device may not cause harmful interference, and

(2) This device must accept any interference received, including interference that may cause undesired operation.

This equipment has been tested and found to comply with the limits for a Class B digital device, pursuant to Part 15 of the FCC Rules. These limits are designed to provide reasonable protection against harmful interference in a residential installation. This equipment generates, uses and can radiate radio frequency energy and, if not installed and used in accordance with the instructions, may cause harmful interference to radio communications. However, there is no guarantee that interference will not occur in a particular installation. If this equipment does cause harmful interference to radio or television reception, which can be determined by turning the equipment of flad on, the user is encouraged to try to correct the interference by one or more of the following measures:

- · Reorient or relocate the receiving antenna.
- Increase the separation between the equipment and receiver.
- . Connect the equipment into an outlet on a circuit different from that to which the receiver is connected.
- Consult the dealer or an experienced radio/TV technician for help.

Any changes or modifications not expressly approved by the party responsible for compliance could void the user's authority to operate the equipment.

#### Industry Canada

Under Industry Canada regulations, this radio transmitter may only operate using an antenna of a type and maximum (or lesser) gain approved for the transmitter by Industry Canada. To reduce potential radio interference to other users, the antenna type and its gain should be so chosen that the equivalent isotropically radiated power (e.i.r.p.) is not more than that necessary for successful communication.

This device complies with Industry Canada licence-exempt RSS standard(s). Operation is subject to the following two conditions: (1) this device may not cause interference, and (2) this device must accept any interference, including interference that may cause undesired operation of the device.

Class B Digital Device Notice

This Class B digital apparatus complies with Canadian ICES-003, RSS-Gen and RSS-210.

#### Industrie Canada

Conformément à la réglementation d'Industrie Canada, le présent émetteur radio peut fonctionner avec une antenne d'un type et d'un gain maximal (ou inférieur) approuvé pour l'émetteur par Industrie Canada. Dans le but de réduire les risques de trouillage radioélectrique à l'intention des autres utilisateurs, il faut choisir le type d'antenne et son gain de sorte que la puissance isotrope rayonnée équivalente (p.i.r.e.) ne dépasse pas l'intensité nécessaire à l'établissement d'une communication satisfaisante.

Le présent appareil est conforme aux CNR d'Industrie Canada applicables aux appareils radio exempts de licence. L'exploitation est autorisée aux deux conditions suivantes: (1) l'appareil ne doit pas produire de brouillage, et (2) l'utilisateur de l'appareil doit accepter tout brouillage radioelectrique subi, même si le brouillage ex susceptible d'en compromettre le fonctionnement.

#### Appareil Numérique de Classe B - Avis

Cet appareil numérique de classe B est conforme à la norme NMB-003, CNR-Gen et CNR-210 du Canada.

CAN ICES-3 (B)/NMB-3(B)

#### European Conformity

We, the undersigned,

Hunter Douglas Window Fashions One Duette Way, Broomfield, CO 80020, USA

Hunter Douglas Europe B.V.

Piekstraat 2, 3071 EL Rotterdam, The Netherlands

certify and declare under our sole responsibility that the PowerView® Scene Controller conforms with the essential requirements of the EMC directive 2004/108/EC and R&TTE directive 1999/5/EC.

A copy of the original declaration of conformity may be found at www.hunterdouglas.com/RFcertifications.